# **How to Create New Entity**

- 1. On the user's menu panel, open an Entity menu (i.e Users, Vendors, Customers, etc)
- 2. On Entity search screen, click **New** button

4.

 $0001005094$ 

 $\Box$  1005316

 $\Box$  1005325

 $\Box$  1005330

 $\Box$  1005339

 $\Box$  1005519

 $\Box$  1005584

 $\Box$  1005591

?  $\bigoplus$   $\bigcirc$  | Ready

Napole... Dave

Global ... Global Customer India

New iR... George Olney

Test cu... George Olney

Wheat ... SA Customer

Special ... James Gracey

Custom... Customer Erin 1

 $\begin{minipage}{.4\linewidth} \begin{tabular}{ll} \bf{A CUST.} & \bf{CUSTOMS} \end{tabular} \end{minipage}$ 

0001005094 Napole... Dave

0001005094 Napole... Dave

3. Enter details on **Name, Contact, Location, Phone, Email, Address, Organization, and LOB**

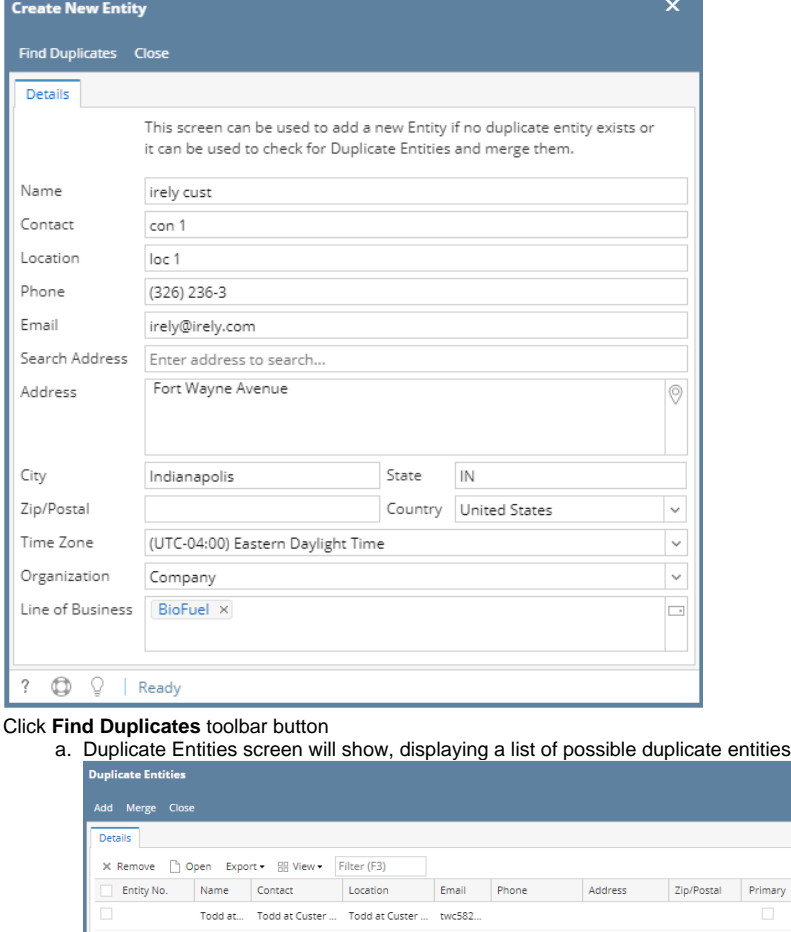

ō

Line Of Business

Entity Type

User

User

Customer

Vendor

Customer

Prospect

Vendor

Prospect

Customer

Customer

Customer

5. The user can opt to merge or continue to create the entity by clicking the **Add** button

Office

Office

Office

Chicago

Doral

Chicago

SA customer

Fort Wayne

email@..

email@..

email@..

kaliraja...

special...

abd@e..

george.... (777) 777-777

george.... (773) 619-0245 1739 West Bel... 60657

4242 Flagstaff... 46815

1900 Northwe... 33172

1612 Saint Joe... 46825

109 Lincoln Hi... 46774

### 6. Complete the required fields and save

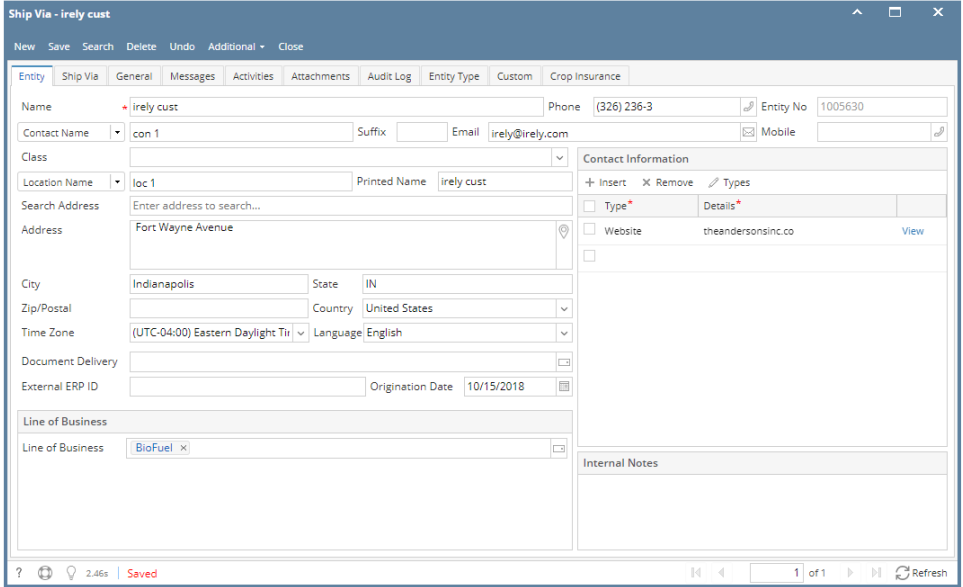

#### 1. On the user's menu panel, open an Entity menu (i.e Users, Vendors, Customers, etc)

2. On Entity search screen, click **New** button

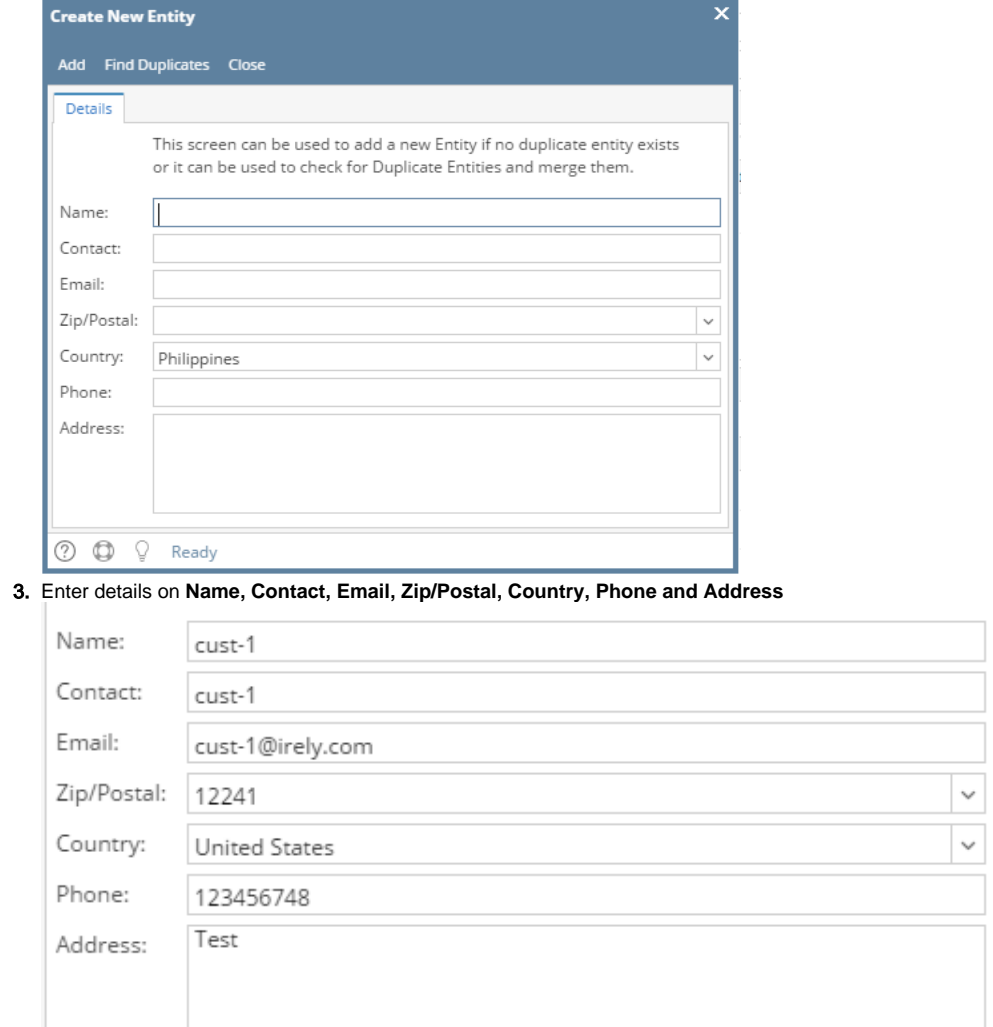

**a.** If there are existing entities that matches any of the fields entered, this message will pop up

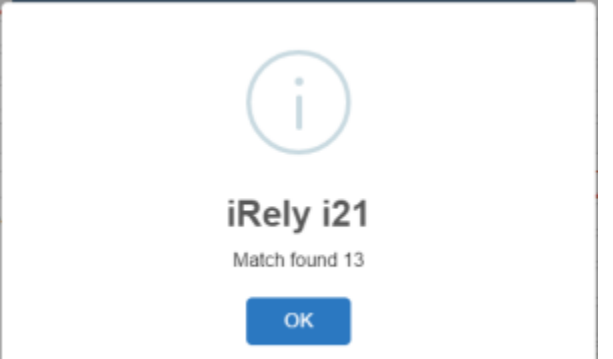

b. Clicking **OK** will display the Duplicate Entities screen with the entities matching the setup

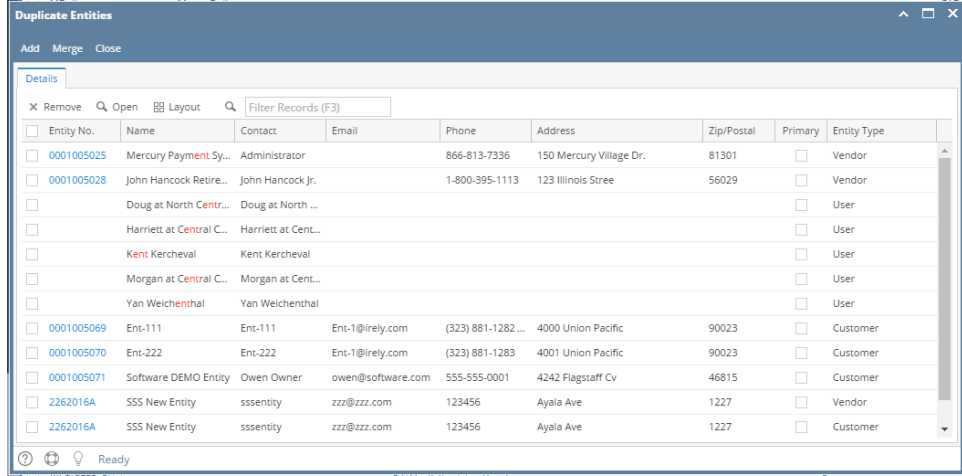

5. If there are **no** existing entities that matches the entry, Entity screen will open with the supplied information

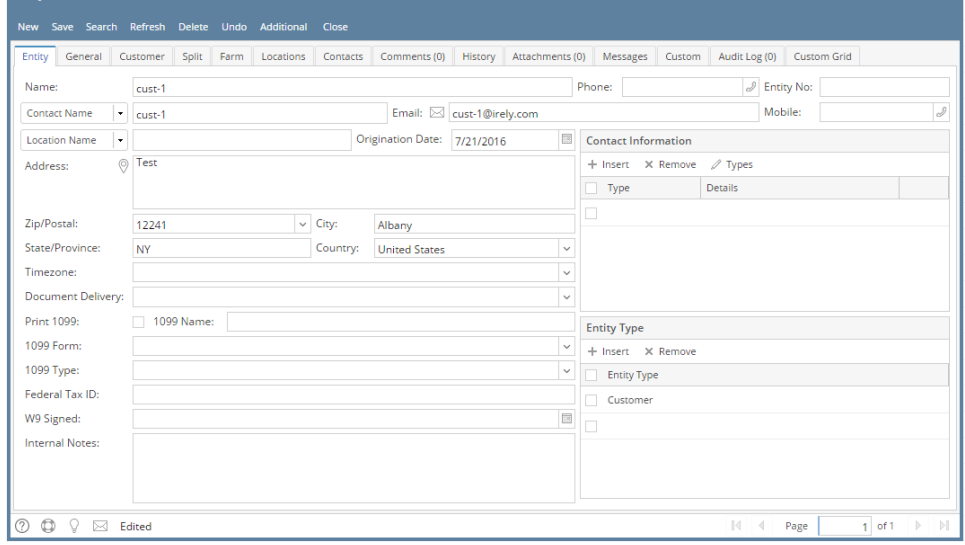

1. On the user's menu panel, open an Entity menu (i.e Users, Vendors, Customers, etc)

# 2. On Entity search screen, click **New** button

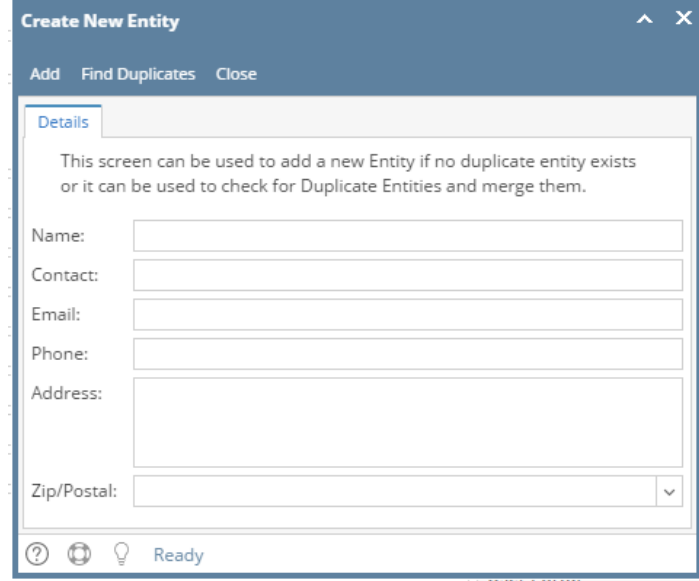

## 3. Enter details on **Name, Contact, Email, Phone, Address, Zip/Postal**

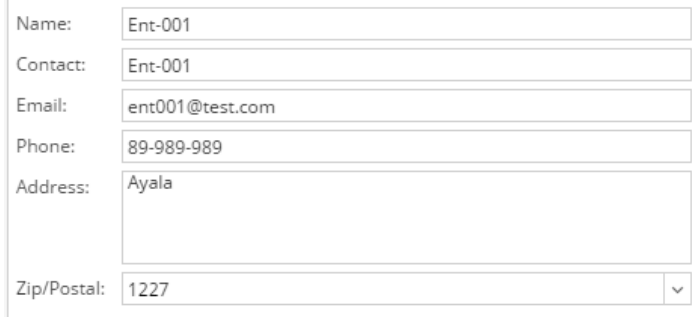

#### 4. Click **Add** toolbar button

a. If there are existing entities that matches any of the fields entered, this message will pop up

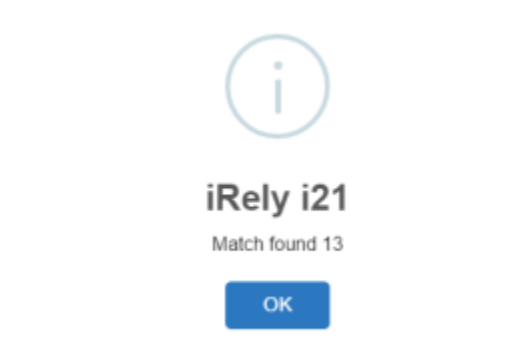

b. Clicking **OK** will display the Duplicate Entities screen with the entities matching the setup

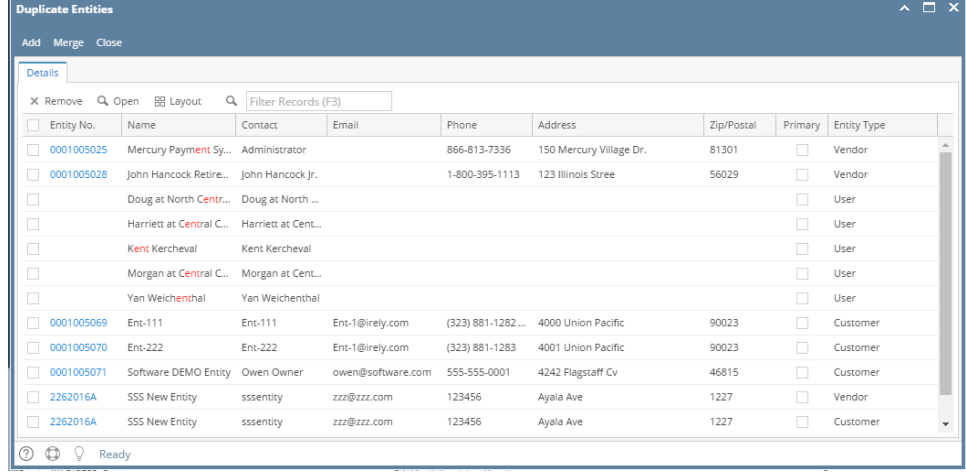

5. If there are no existing entities that matches the entry, Entity screen will open with the supplied informationEntity - Ent-001  $\overline{\phantom{a}}$   $\overline{\phantom{a}}$   $\overline{\phantom{a}}$   $\overline{\phantom{a}}$   $\overline{\phantom{a}}$ 

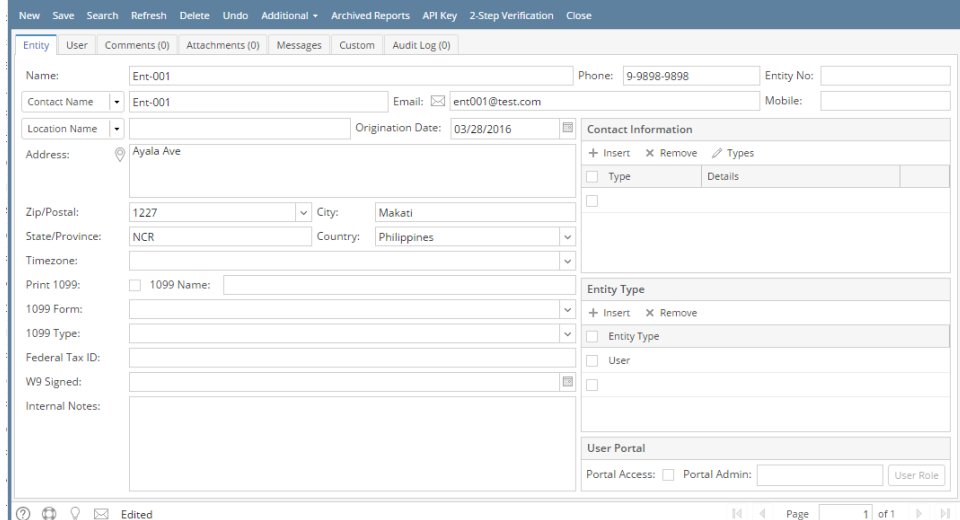